## **Procedure to Save or Open a Password Protected File with 7‐zip**

*If you do not already have it, download and run 7‐zip from the internet: http://www.7‐zip.org/*

## **TO ENCRYPT A FILE USING 7‐ZIP:**

**Step 1**: Right click on the file that you would like to zip.

**Step 2**: Move your mouse to "7‐zip", and then click on "add to archive".

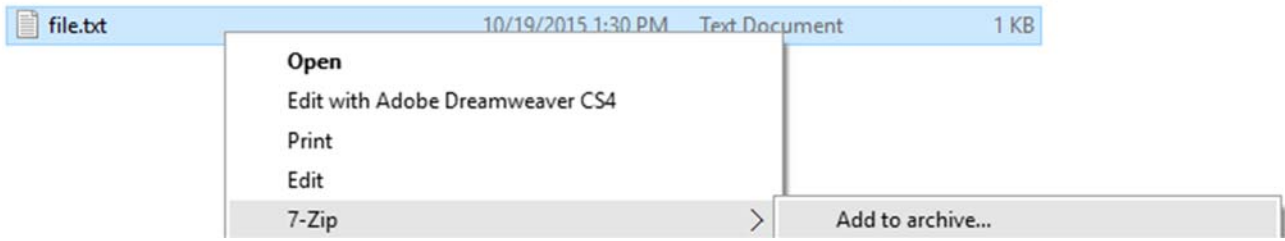

**Step 3:** In the next window, change "archive format" to "zip", and "encryption method" to "AES‐256".

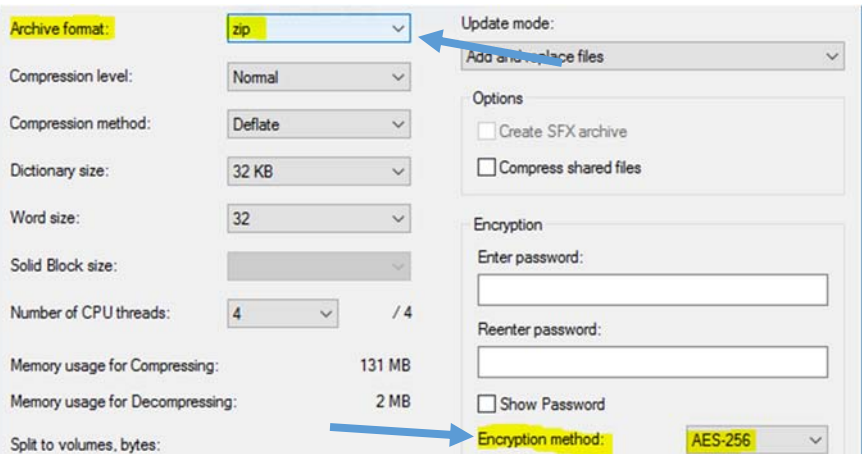

**Step 4:** Type in a password of your choice in the "Enter password" box. Then, enter the same password in the "Reenter password" box and click OK. Be sure to pick a strong password that you won't forget!

## **TO DECRYPT A FILE WITH 7‐ZIP:**

**Step 1**: Right click on the password‐protected file that you would like to unzip.

**Step 2**: Move your mouse to "7‐zip", and then click on "extract here".

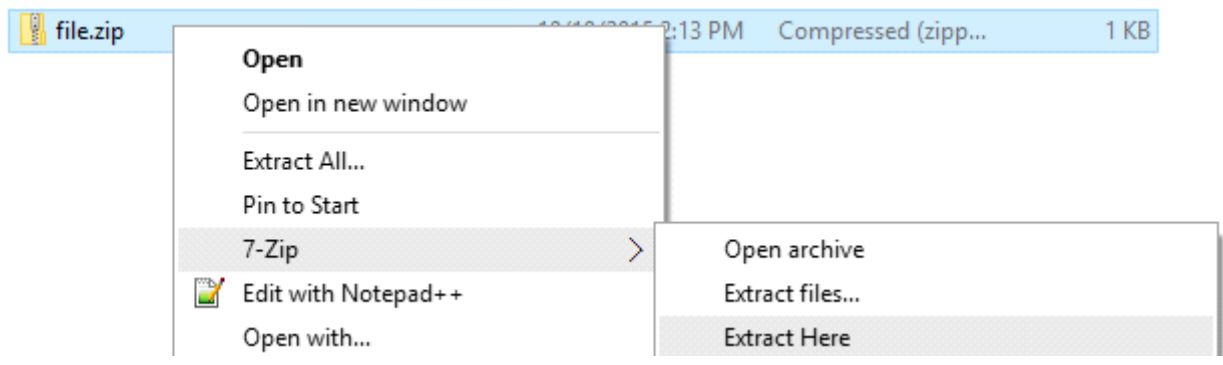

**Step 3**: A new window will pop up, asking you for a password. Type in the password that you were given for this file.

**Step 4**: The unencrypted file will now appear next to the original encrypted file. You can view and edit this file.

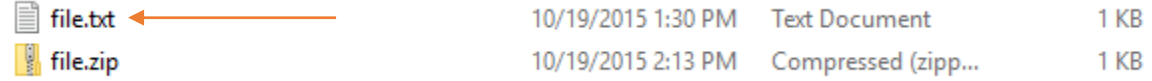

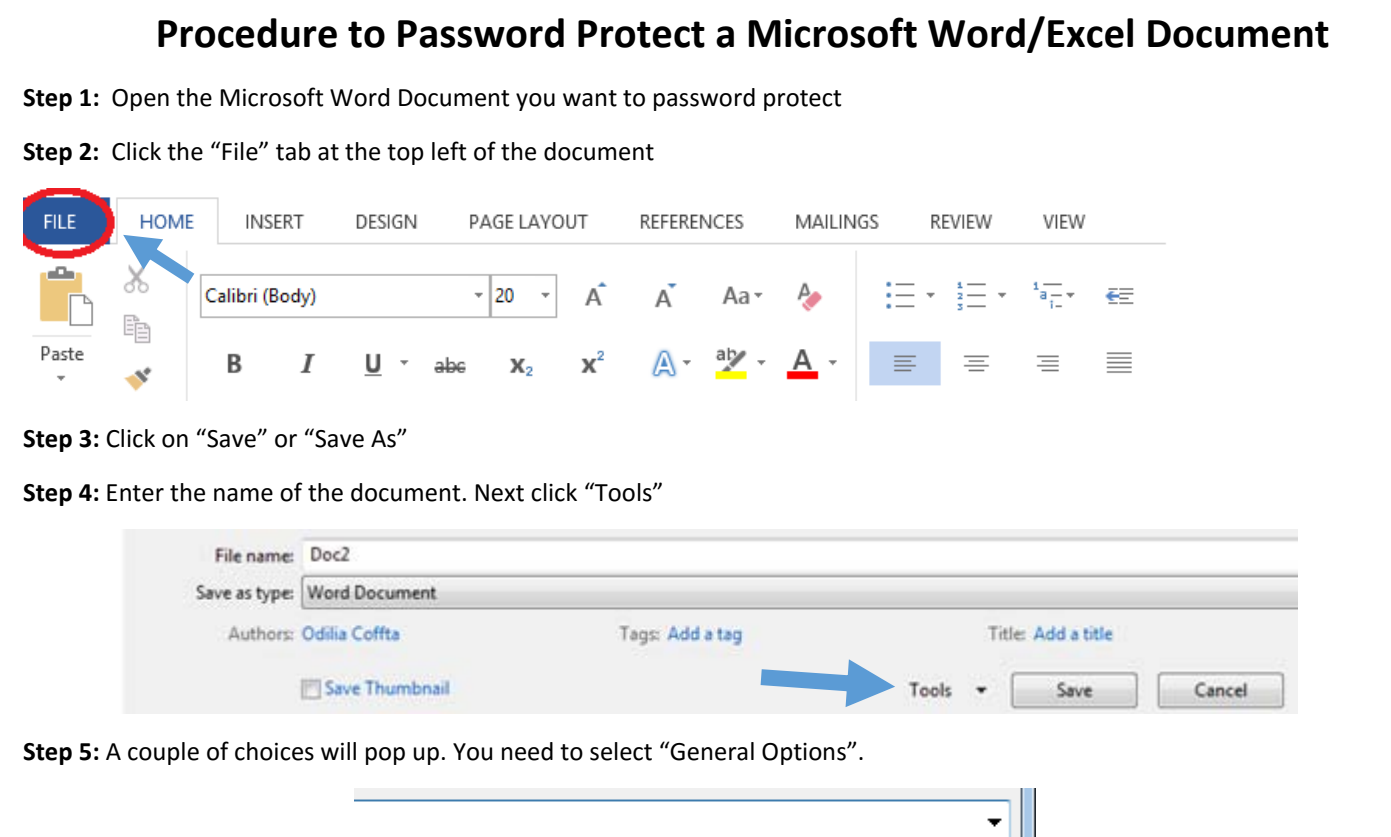

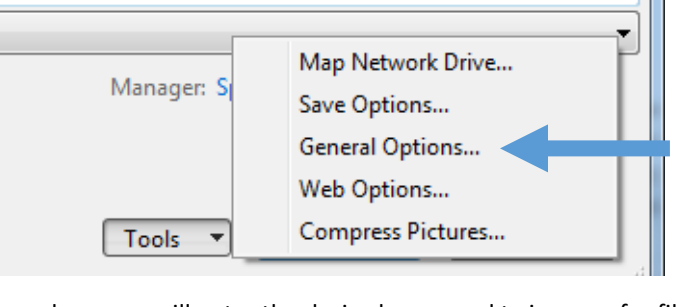

**Step 6:** A new window will pop up where you will enter the desired password twice, one for file encryption and the other for file sharing. Click "OK"

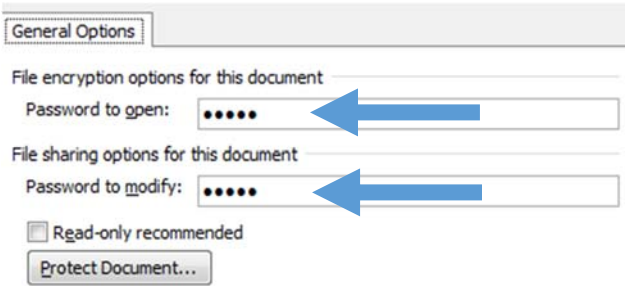

**Step 7:** Now you need to confirm the password you just entered. You will be prompted to enter the password twice.

**Step 8:** Click "Save".

Step 9: Exit out of the document and then re-open the document to ensure that it requires a password. If it does, you have successfully encrypted a password to your word Document!

## **Note: NEVER include the password to your file in the email.**